## Подключение и настройка модуля адресного хранения

Последние изменения: 2024-03-26

Прочитать про адресное хранение в рамках программного продукта «Mobile SMARTS: Склад 15» можно [здесь.](https://www.cleverence.ru/support/73143)

Для быстрой настройки выгрузки документов с данными о ячейках необходимо запустить обработку «Модуль адресного хранения» (меню «Операции» -> «Обработка» или нажав на кнопку «Настроить модуль адресного хранения»).

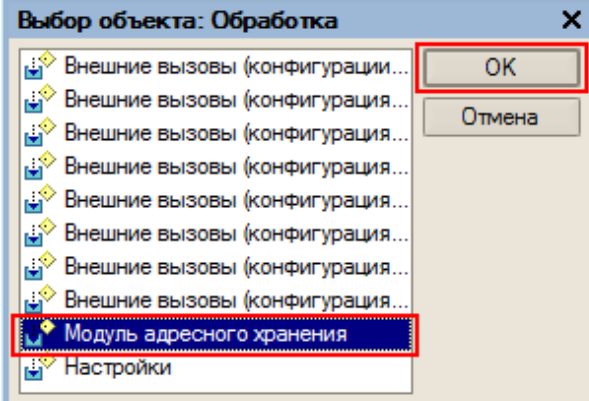

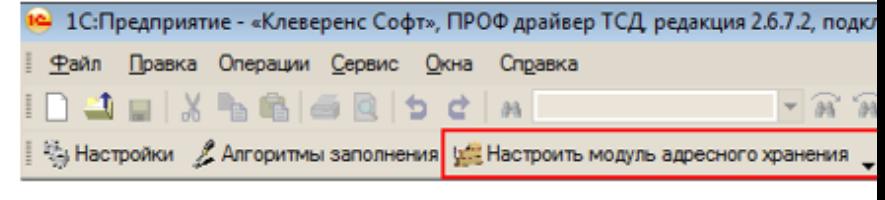

Для подключения модуля нажмите кнопку «Использовать адресное хранение».

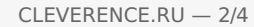

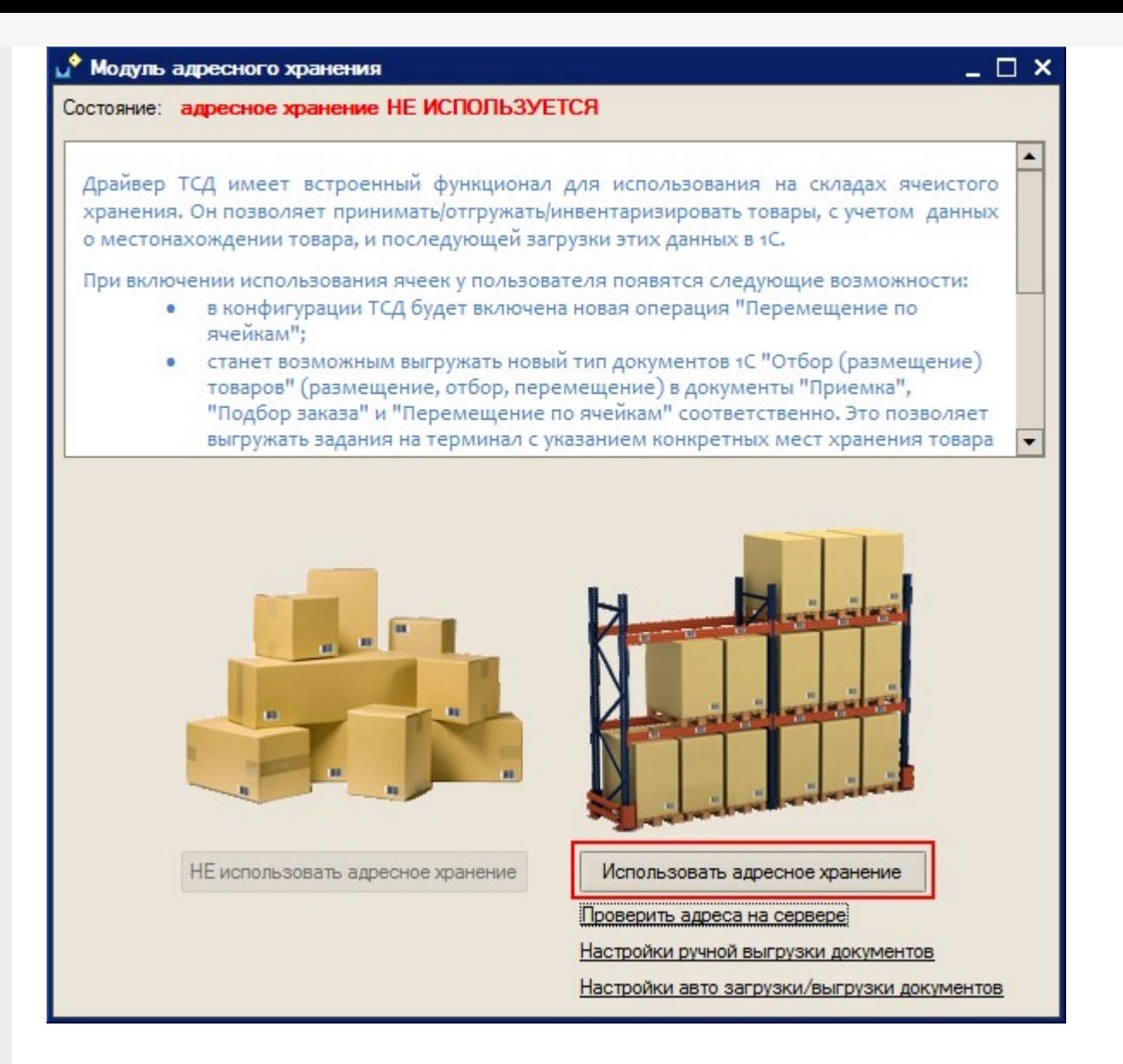

После этого будет предложено настроить ячейки в Mobile SMARTS.

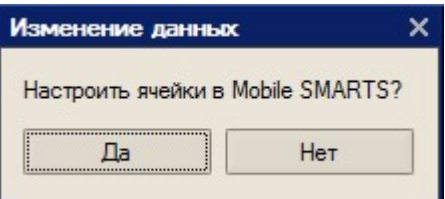

Если нажать «Да», то откроется панель «Генерация шаблонов ячеек» для создания и выгрузки шаблонов ячеек в Mobile SMARTS (см. «Задание структуры склада [адресного](https://www.cleverence.ru/support/%25D0%2597%25D0%25B0%25D0%25B4%25D0%25B0%25D0%25BD%25D0%25B8%25D0%25B5+%25D1%2581%25D1%2582%25D1%2580%25D1%2583%25D0%25BA%25D1%2582%25D1%2583%25D1%2580%25D1%258B+%25D1%2581%25D0%25BA%25D0%25BB%25D0%25B0%25D0%25B4%25D0%25B0+%25D0%25B0%25D0%25B4%25D1%2580%25D0%25B5%25D1%2581%25D0%25BD%25D0%25BE%25D0%25B3%25D0%25BE+%25D1%2585%25D1%2580%25D0%25B0%25D0%25BD%25D0%25B5%25D0%25BD%25D0%25B8%25D1%258F/) хранения»).

Дополнительно можно:

**Проверить адреса на сервере** – открывает панель «Структура складов» для просмотра шаблонов штрихкода ячеек, выгруженных на сервер Mobile SMARTS.

Использовать адресное хранение

Проверить адреса на сервере

Настройки ручной выгрузки документов

Настройки авто загрузки/выгрузки документов

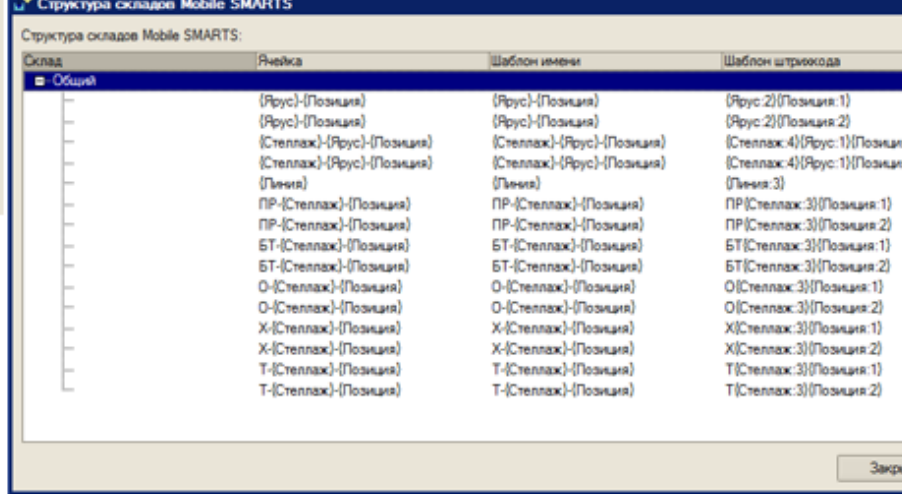

**Настройки ручной выгрузки документов** – открывает панель обработки выгрузки документов на ТСД. Если обработка не открывалась в основной базе, то настройки заполнятся по умолчанию, если открывалась, то с настройками, выполненными ранее.

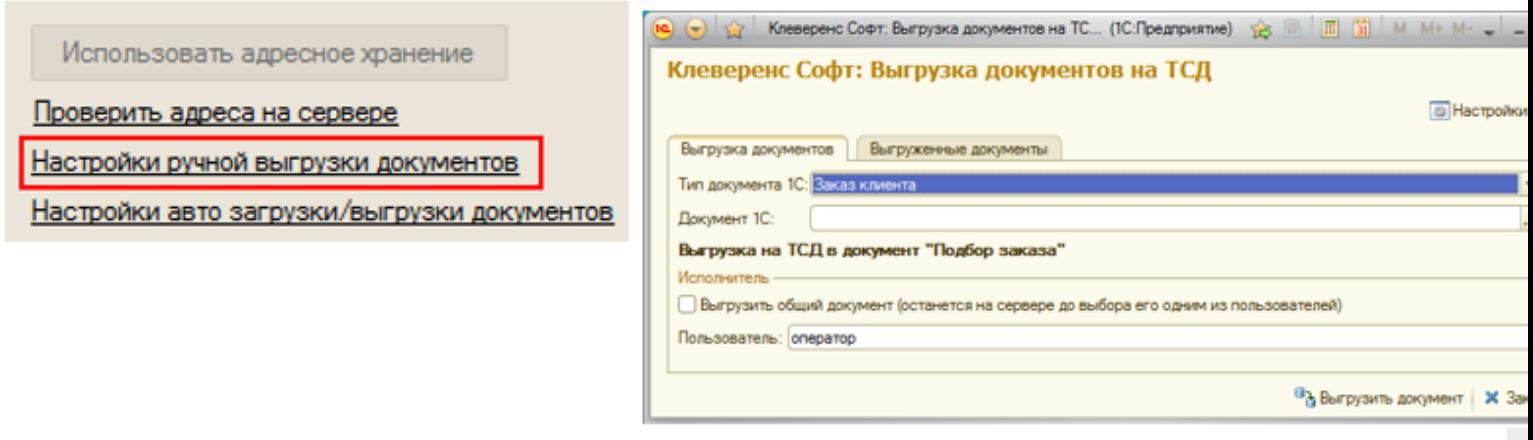

Все настройки работы с ячейками могут быть изменены в любой момент позднее, или исправлены вручную без использования модуля!!!

**Настройки авто загрузки/выгрузки документов** – если модуль автоматической загрузки/выгрузки отключен, будет предложено его включить. Если нажать «Да», то будет предложено заполнить настройки модуля авто загрузки/выгрузки документов по умолчанию.

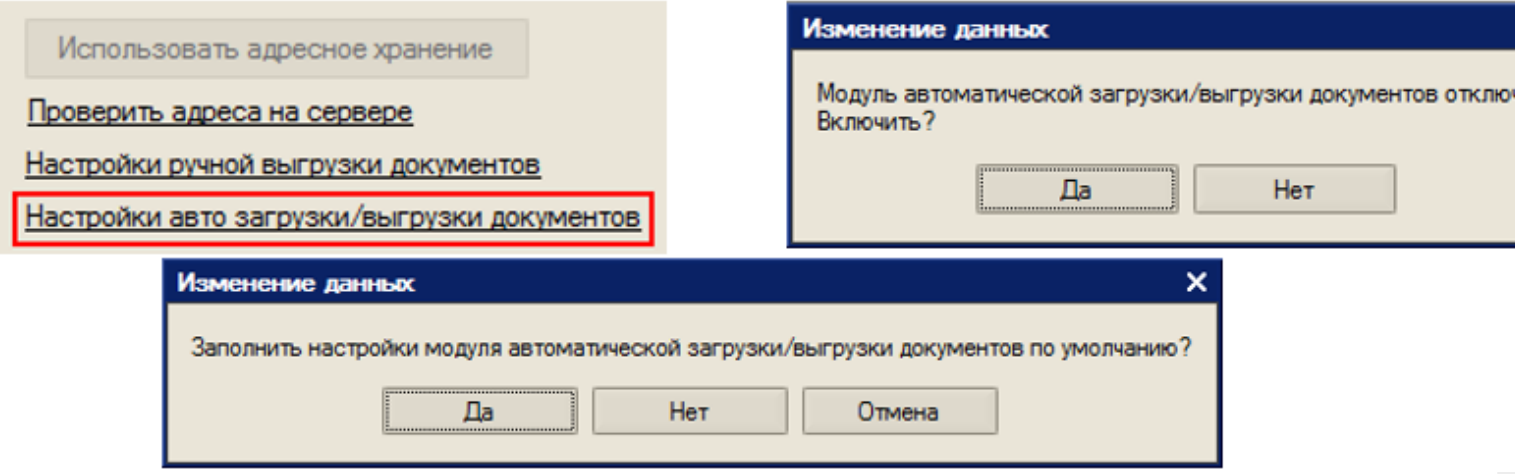

После этого откроется закладка «Операции» в панели настроек (если она не открыта).

 $CLEVERENCE.RU - 4/4$ 

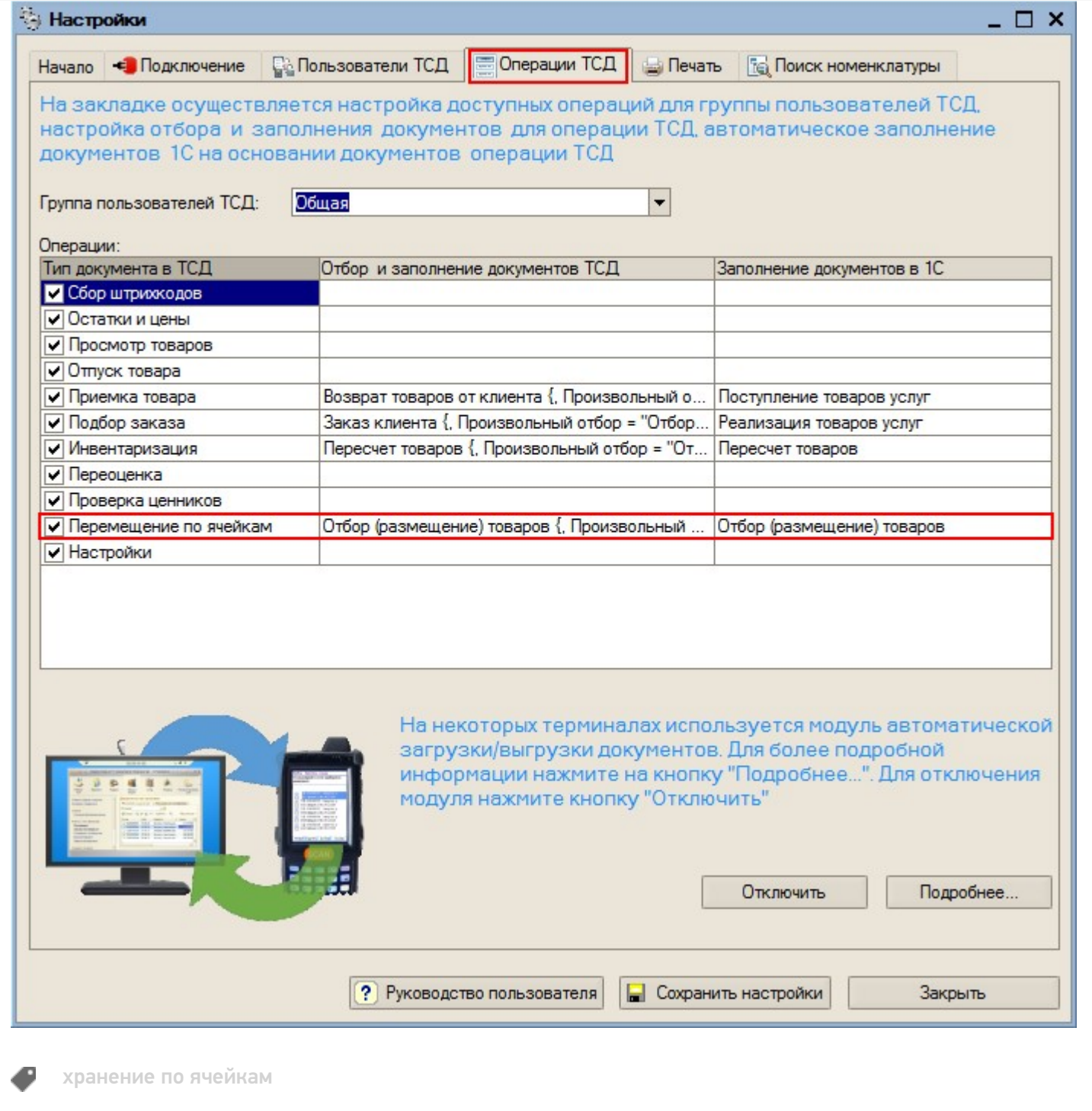

## Не нашли что искали?

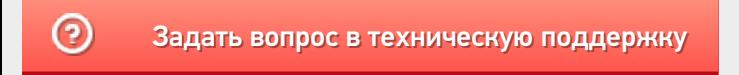